## **Spielplan im Kalender auf dem Smartphone**

Hinweise:

- 1. Diese Anleitung führt zu einem Abonnement des Spielplans aus Kroton/turnier.de. Dabei werden die Spieltermine automatisch auf dem aktuellen Stand gehalten, aber nur als einstündige Termine angezeigt.
- 2. Dieser Service ersetzt NICHT die regelmäßige Prüfung bei Kroton, weil es keine Erfahrung mit der Zuverlässigkeit des Dienstes seitens Kroton/turnier.de gibt.
- 3. Hier wird beispielhaft die Mannschaft BC Burg 1 verwendet.
- 4. Arbeitsaufwand: ca. 5 min
- 5. Weitere Anleitungen für Windows oder macOS/OS X auf Anfrage
- 6. Verfasst von Kevin Klein (k.klein@bcburg.de); Stand 07/2017

## **Anleitung für Android Smartphones und Tablet**

1. Rufe deine Mannschaft über www.bcburg.de  $\rightarrow$  Mannschaften  $\rightarrow$  Saison 2017/2018 auf.

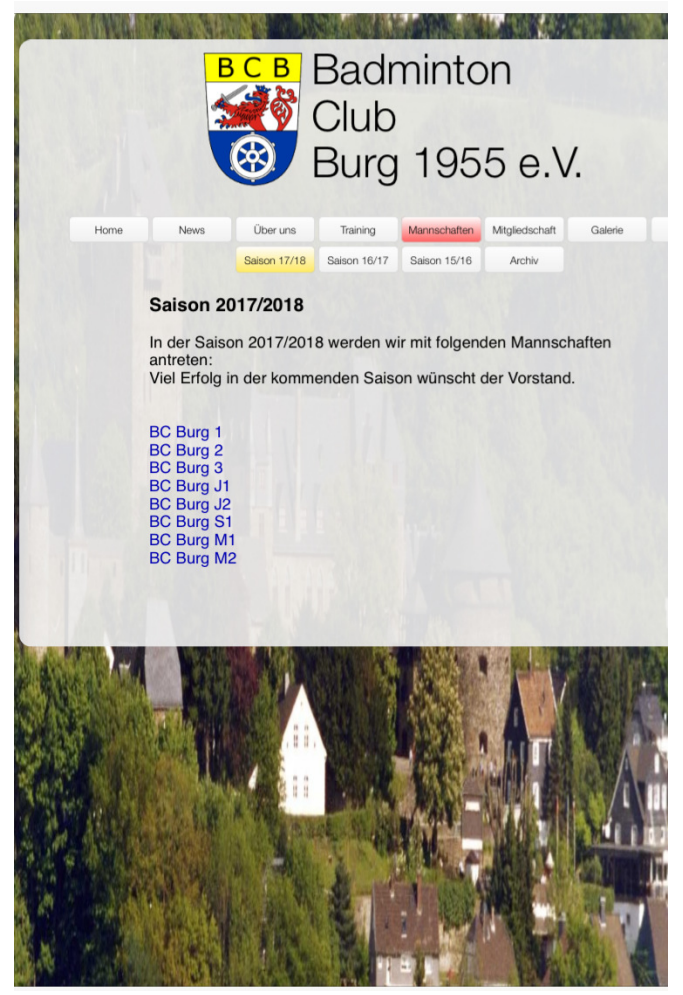

2. Du gelangst damit zu Deiner Mannschaft auf Kroton/turnier.de Mit einem Klick auf "Spiele" siehst Du den Spielplan Deiner Mannschaft.

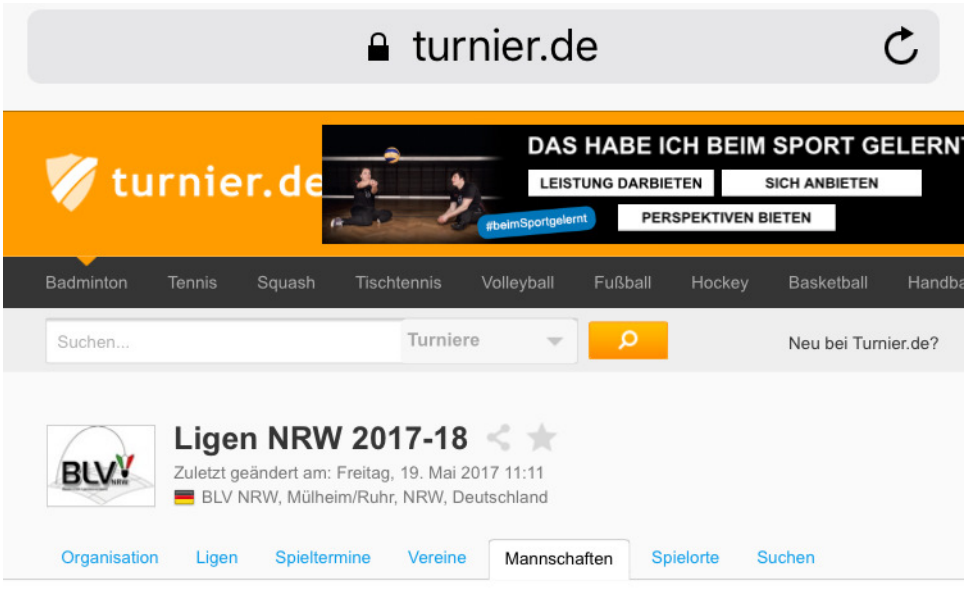

## Mannschaft: BC Burg 1 (01-0025-1) \*

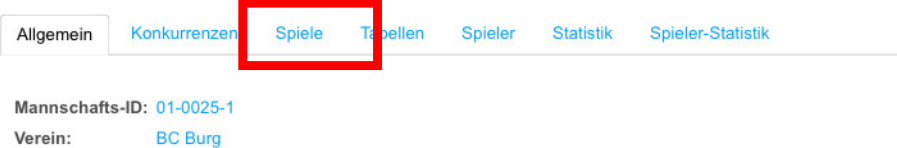

## 019-S1-BK - (051) Bezirksklasse Süd 1

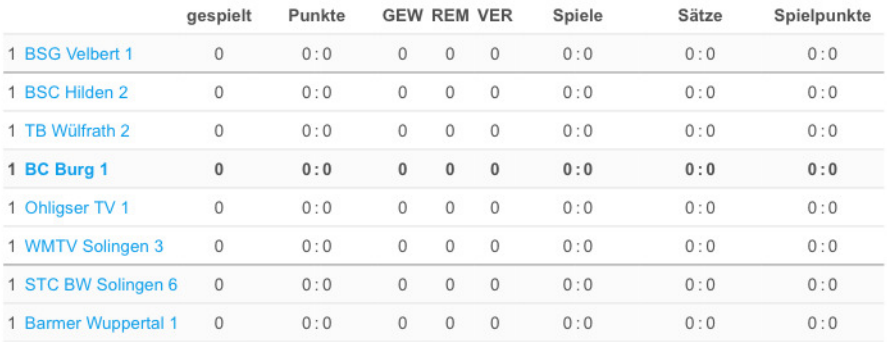

Die grau unterlegten Teams über bzw. unter den Strichen belegen Auf- oder Abstiegsplätze

3. Im Spielplan gibt es neben "Spiele" ein kleines Kalendersymbol.

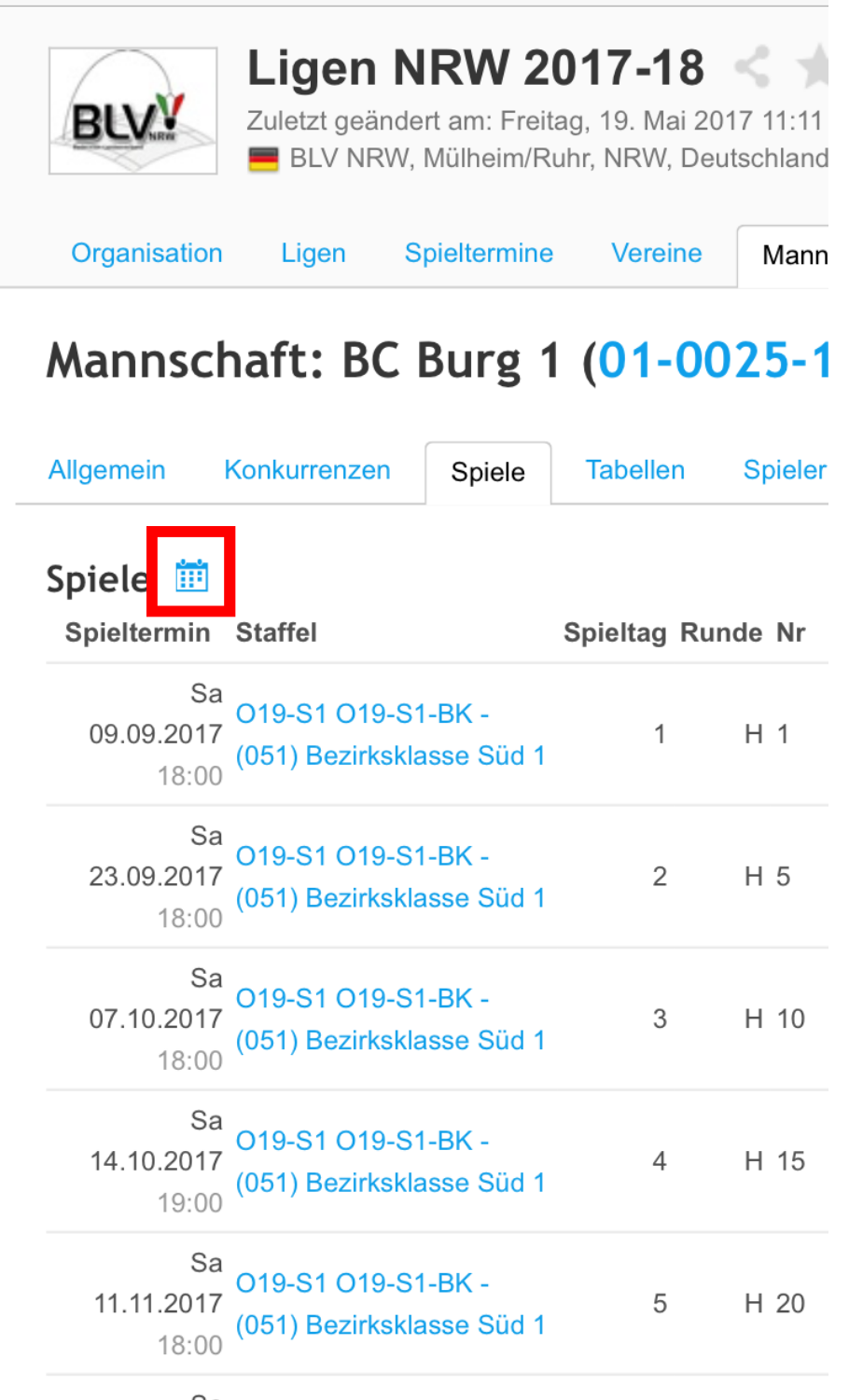

Sa CAO DA CAO DA DIZ

4. Rechtsklick auf das Kalendersymbol, ein Kontextmenü erscheint, tippe nun auf Eigenschaften. Den folgenden Bereich markieren und per Rechtsklick kopieren HINWEIS: Bei einfachem Tippen auf das Kalendersymbol können die Termine in den eigenen Kalender kopiert werden, aber sie werden dann NICHT automatisch auf dem aktuellen Stand gehalten.

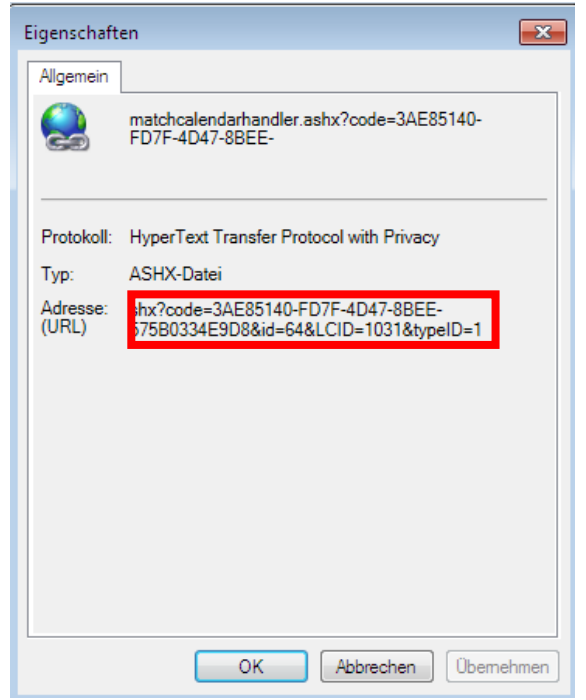

5. Melden Sie sich über die Weboberfläche mit ihrem Google Account an und gehen dort auf den Punkt Kalender.

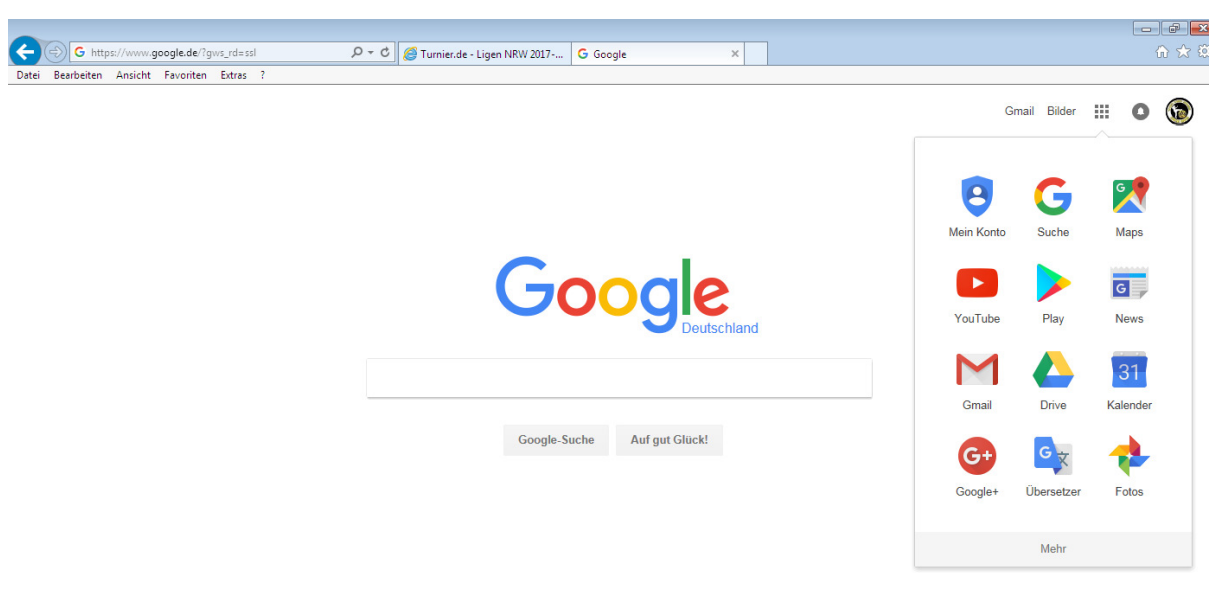

6. In der folgenden Ansicht klicke bitte auf den kleinen Pfeil neben "weiter Kalender" Wähle dort "über URL hinzufügen" aus

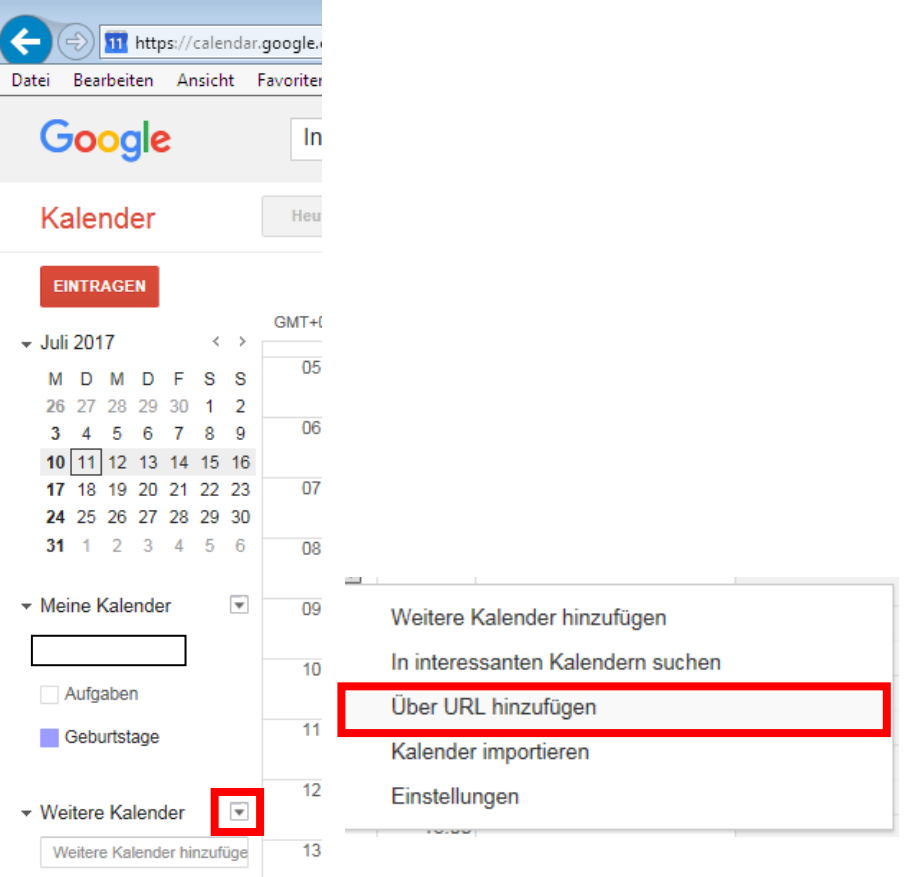

7. Im Fenster, das sich öffnet fügt ihr bitte per Rechtsklick den zuvor kopierten URL Code ein. Das Kästchen bleibt LEER! Zuletzt Klick auf "Kalender hinzufügen"

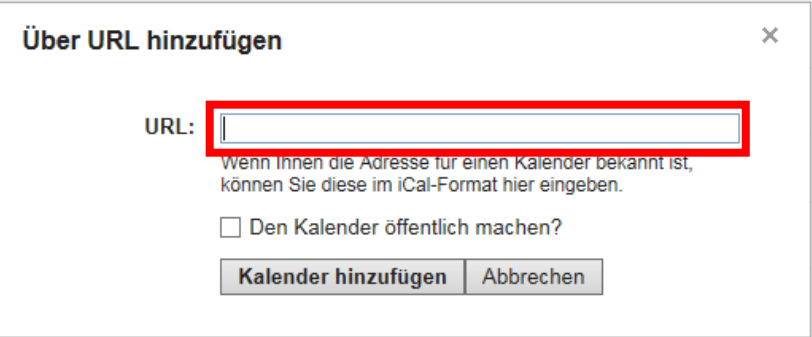

8.Nachdem hinzufügen erscheint der Kalender unter weitere Kalender als "turnier.de"

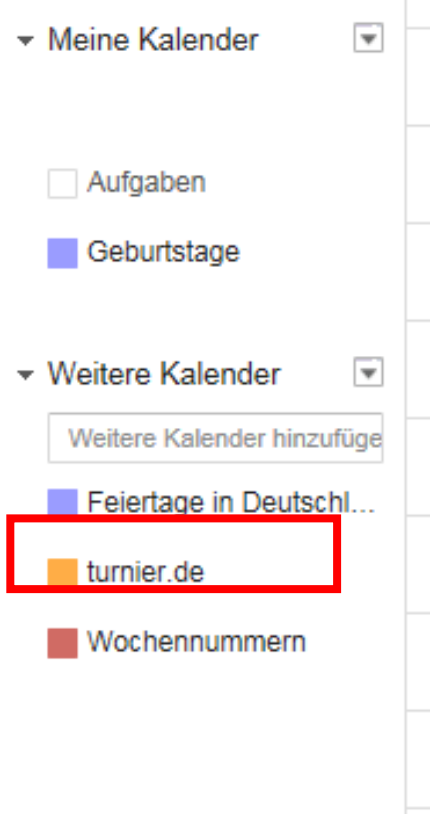

9. Auf eurem Smartphone/Tablet öffnet ihr die Kalender App

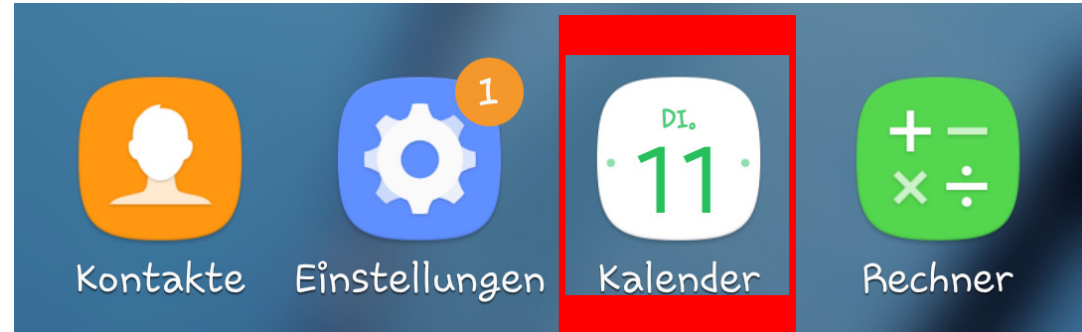

10. In der Kalenderansicht wählt ihr oben rechts über die drei "..." Kalender verwalten aus.

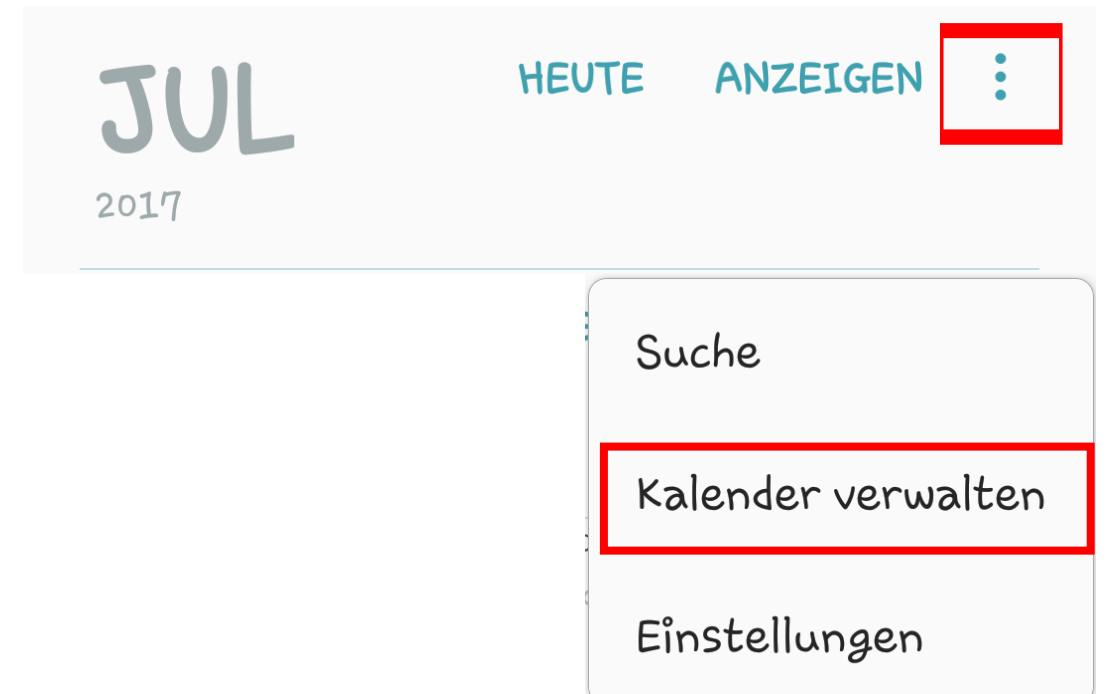

12. Hier werden jetzt alle Kalender deines Smartphones /Tablets angezeigt, nach kurzer Zeit auch der "turnier.de". Hier ist es wichtig den Regler nach rechts zu schieben damit er in der Kalenderansicht angezeigt und synchronisiert wird

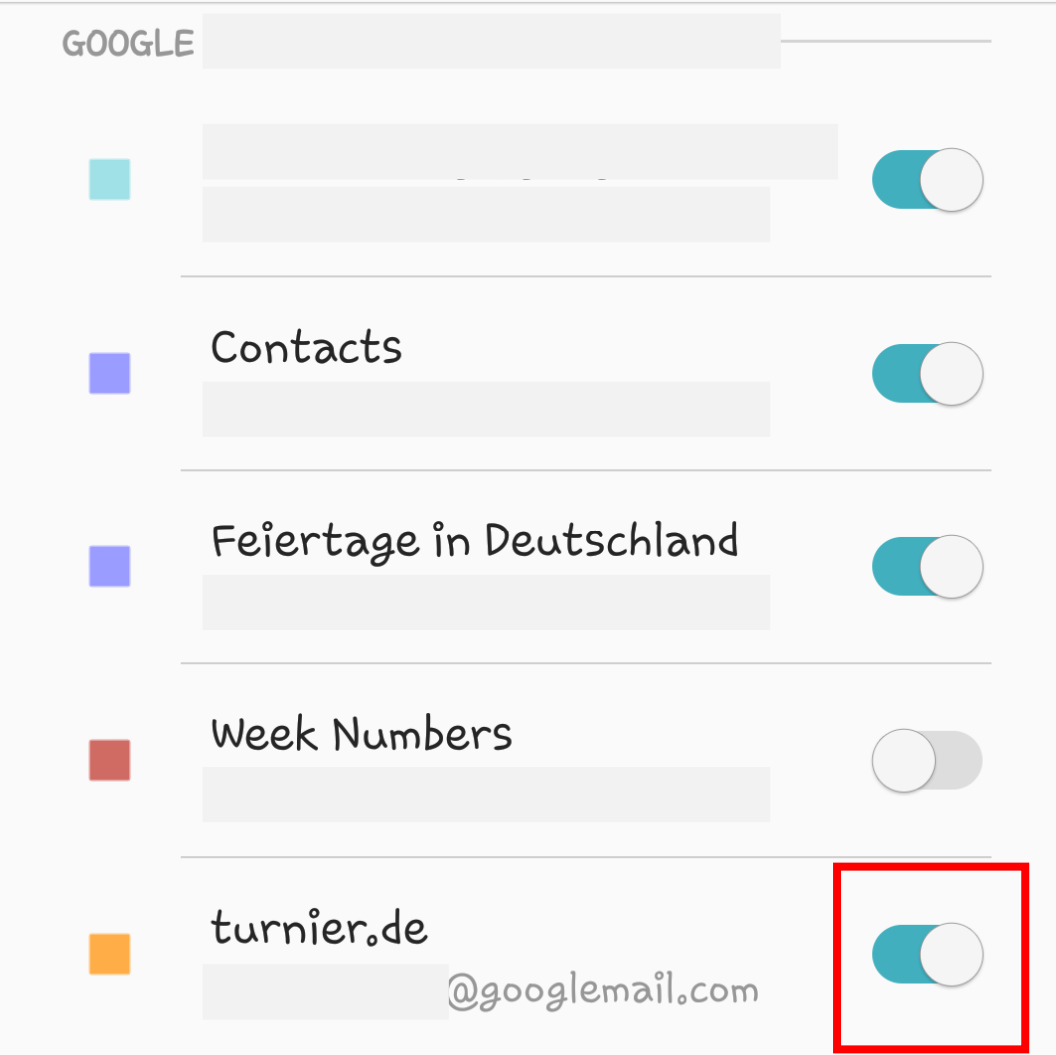